SAP Concur 🖸

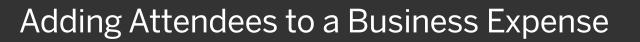

Some expenses, such as business meal and entertainment expenses require you to add attendees to the expense. You will see the **Attendees** link for these types of expenses.

In this first example, you will see how to add a previously used attendee to a business expense.

 To add a previously used attendee to an expense, on the Expense page, on the Details tab, click Attendees.

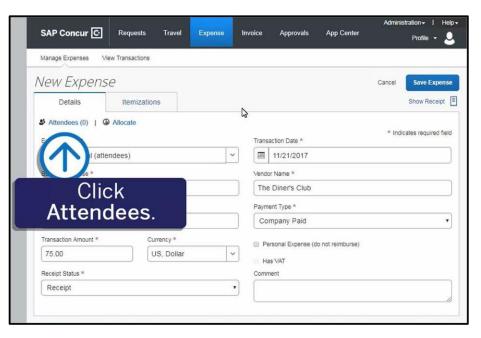

SAP

On the **Attendees** page, notice that you are automatically added as an attendee.

2. To add additional attendees, click **Add**.

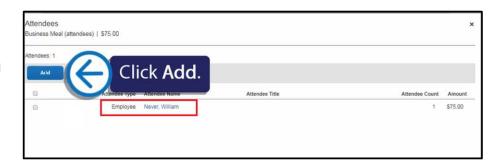

## SAP Concur C

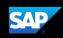

If you have used an attendee before, they display on the **Recent Attendees** tab.

 To quickly add previously used attendees, select the check box(es) for each Attendee Name that you want to add, and then click Add To List.

The attendees are added to the expense.

In the next example, you will see how to add a new attendee that you haven't used before to a business expense.

 To enter a new attendee for an expense, click the Attendees tab.

| S<br>Recent Attendees     | Attendees       | Attendee Groups |                |   |
|---------------------------|-----------------|-----------------|----------------|---|
| Attendee Name             | Attendee Title  | Company         | Attendee Type  | ľ |
| Jones, Edward             | Marketing Rep   | XYZ, Inc        | Business Guest |   |
| Jones, Sam                | Account Manager | ABC Company     | Business Guest |   |
| Never, William I          | v               |                 | Employee       |   |
| Peterson, Sue             |                 |                 | Employee       |   |
| Smith, John               | Sales Manager   | ABC Company     | Business Guest | 1 |
| earch All Attendee Histor |                 |                 |                |   |
|                           | ck Add 7        |                 | Add to Lit     |   |

| Recen | S<br>t Attendees | Attendees                  | Attendee Groups |                                        |  |
|-------|------------------|----------------------------|-----------------|----------------------------------------|--|
|       | Attendee Name 🔺  | itle                       | Company         | Attendee Type                          |  |
| 0     | C<br>Atte        | lick the<br><b>ndees</b> t | ab.             | Business Guest Business Guest Employee |  |
|       | Peterson, Sue    |                            |                 | Employee                               |  |
|       |                  | Sales Manager              | ABC Company     | Business Guest                         |  |
|       | Smith, John      |                            |                 |                                        |  |

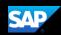

## SAP Concur 🖸

 In the Add Attendees window, click Create New Attendee.

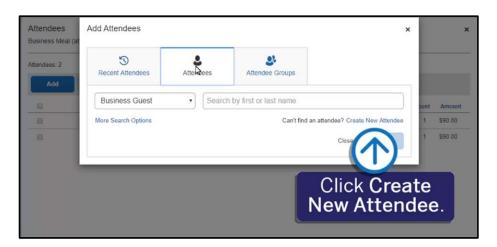

3. In the **Create New** Attendee window, enter the new attendee's information, and then click **Create Attendee**.

> **Note**: To avoid duplicate entries, it is a best practice to search for the attendee before entering them as a new attendee.

4. Click **Cancel** to close the window.

Now you will see how to add an Attendee Group.

1. On the **Attendees** page, click **Add**.

| Attendees<br>Business Meal (at | Create New Attendee                                                                                                    | ×                                                                  |                | ×                            |
|--------------------------------|----------------------------------------------------------------------------------------------------|--------------------------------------------------------------------|----------------|------------------------------|
| Attendes: 2                    | Attendee Type *          Business Guest       •         First Name *       •         Ben       •         Company *       •         The Company!       • | * Required field Last Name * Walker Attendee Title * Sales Manager | punt<br>1<br>1 | Amount<br>\$90.00<br>\$90.00 |
|                                |                                                                                                    | Click Create Atte                                                  | eno            | dee.                         |
| ×.                             |                                                                                                    |                                                                    |                |                              |
|                                |                                                                                                    | Cancel                                                             |                | Save                         |

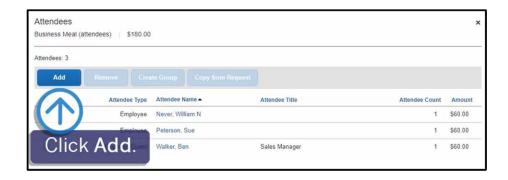

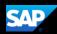

## SAP Concur C

 Click the Attendee Groups tab.

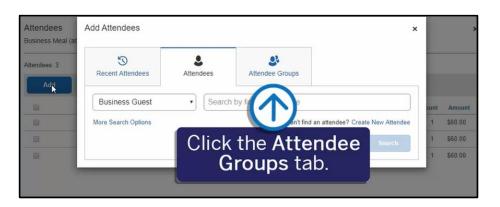

The attendee groups you created in your Expense Profile settings are listed.

For more information about how to create Attendee Groups, view the *Creating an Attendee Group* video and tip sheet.

 Select the check box for the group that you want to add, and then click Add to List.

All your new attendees are listed for this meal and the expense amount is distributed among all attendees.

4. Click Save.

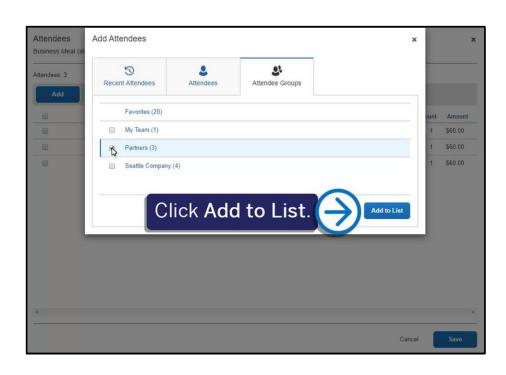

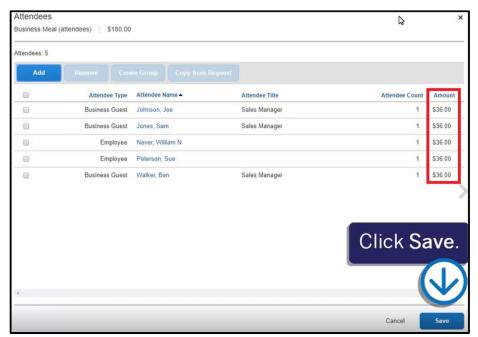